# Skype

## Windows 7

- 1. On a Windows 7 computer, in the lower left corner click the Windows / Start icon.
- 2. In the Start menu, click All Programs.
- 3. Scroll through the list until you see the Skype program. It will be a blue icon with an S.
- 4. Launch the Skype program and enter your user name and password if prompted.
- 5. When you receive a Skype call, your computer will give you both audible and visible cues. Answer the call.
- 6. If the recipient cannot see you, click on the video button to start the video camera on your computer.

#### $\equiv$  $\Box$  $\Box$  $\oplus$ Filters  $\vee$ Best match  $\hat{\omega}$ Skype ဓ  $\sqrt{2}$ Trusted Microsoft Store app Skype for Business 2016 (S) Desktop app Apps **A** OneDrive S. Skype for Business Recording Manager Settings Add a folder to the lock screen slideshow Search suggestions  $O$  sky - See web results ; B  $\rho$  sky  $\begin{picture}(150,20) \put(0,0){\dashbox{0.5}(100,0){ }} \thicklines \put(15,0){\circle{10}} \put(15,0){\circle{10}} \put(15,0){\circle{10}} \put(15,0){\circle{10}} \put(15,0){\circle{10}} \put(15,0){\circle{10}} \put(15,0){\circle{10}} \put(15,0){\circle{10}} \put(15,0){\circle{10}} \put(15,0){\circle{10}} \put(15,0){\circle{10}} \put(15,0){\circle{10}} \put(15,0){\circle{10}}$ Ļ  $\mathbf{x}$   $\mathbf{H}$ H **Co**

### Windows 10

- 1. On a Windows 10 computer, in the lower left corner click the Windows icon.
- 2. Type in "Skype" and as soon as you see "Skype" click on that selection, and enter your Skype username and password if prompted.
- 3. When you receive a Skype call, your computer will give you both audible and visible cues. Answer the call.
- 4. If the recipient cannot see you, click on the video button to start the video camera on your computer.

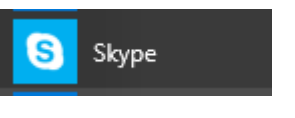

 $\Box$ 

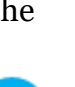

 $\Box$ 

If you do not already have a Skype account, you can easily create one—they are free.

## **To Install Skype**

- 1. Go to the Skype website: [https://www.skype.com](https://www.skype.com/)
- 2. In the upper right corner, click **Sign in**.
- 3. From the drop down menu click **Sign up**.

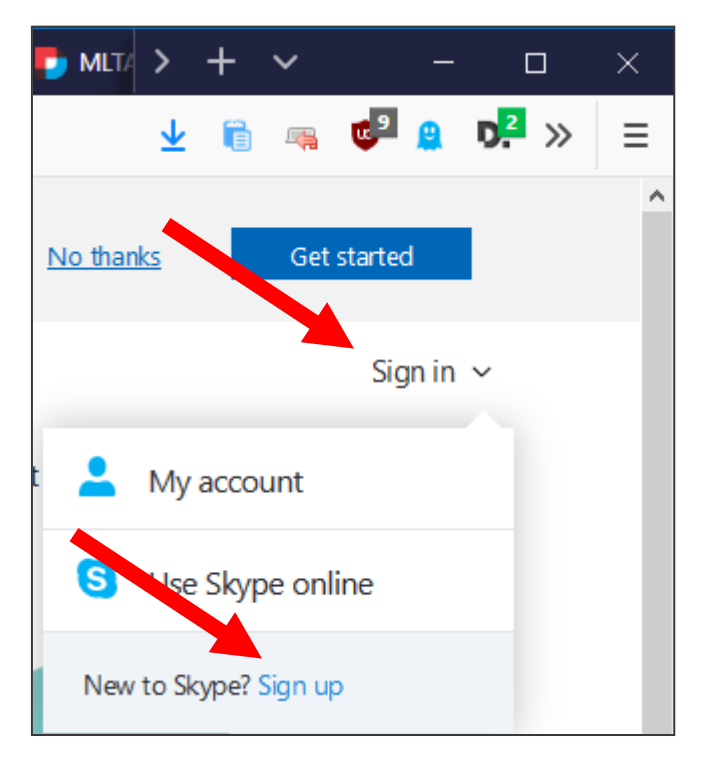

- 4. On the Create account page, click the link for **Use your email instead**.
- 5. Enter your personal email address and click **Next**.

6. Enter a password and click **Next**.

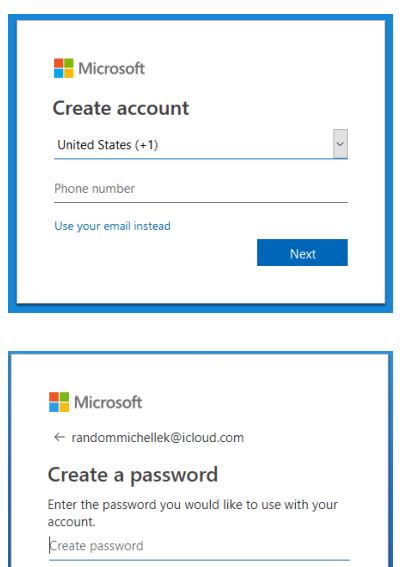

Next

7. Enter your name at the prompts.

8. Enter a birth year and birth date. The year is to make sure you are old enough to use Skype.

- 9. A verification email is sent to your email. Check your email, copy and paste the code you received, UNCHECK the box for "promotional emails" and click Next.
- 10. You should now be able to log into Skype on your computer.

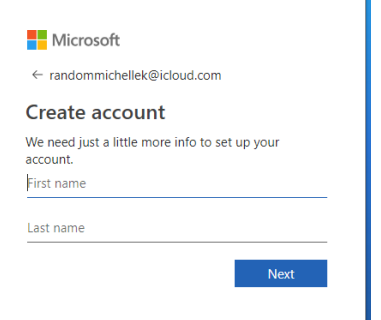

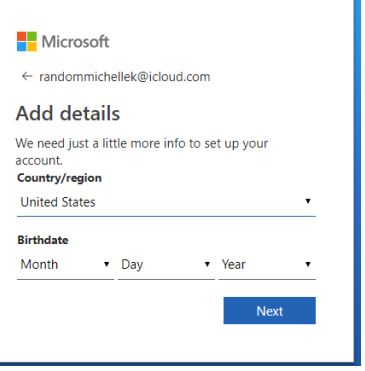

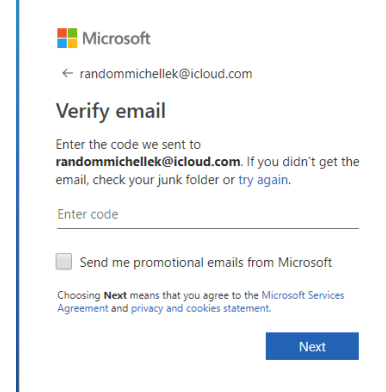